## **Scanning**

Before answer documents can be scanned, the scanning application needs to be installed on the computer connected to the scanner.

Download and install the Brother scanning application at <http://downloads.schoolobjects.com/scannersetup.zip>

Double-click on the **SchoolObjects Scanner** icon on the desktop

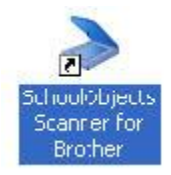

Click **Next** (If the first time logging in, you will be prompted to enter your eduphoria URL)

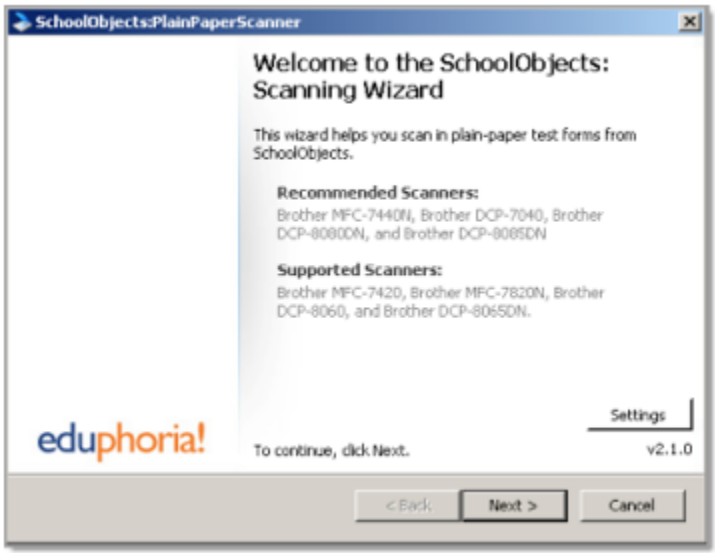

\*\* If the *Update Found* screen appears, download the latest version of the scanner before moving to the next step.

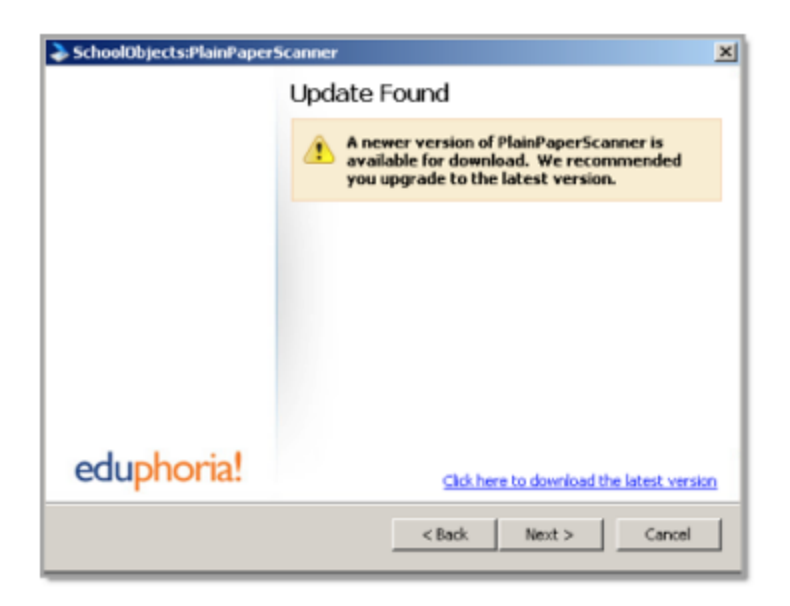

- Enter an email or username and password  $\bullet$
- Click **Next**  $\bullet$

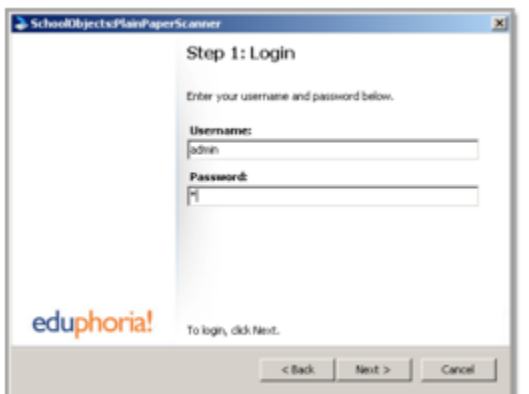

- Place the test forms on the scanner  $\bullet$
- Click **Next** $\bullet$

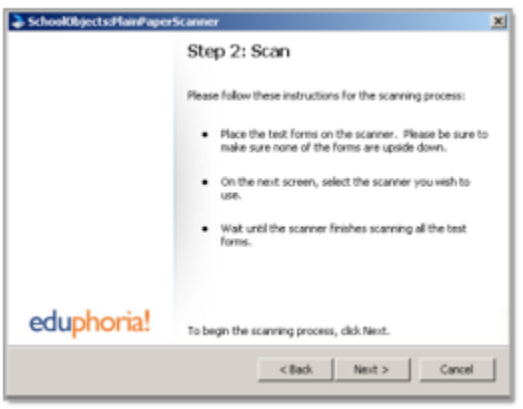

Make sure the correct scanner is selected and click **OK.**  $\bullet$ 

Clicking **OK** will begin the scanning process. A status bar will complete for each document.

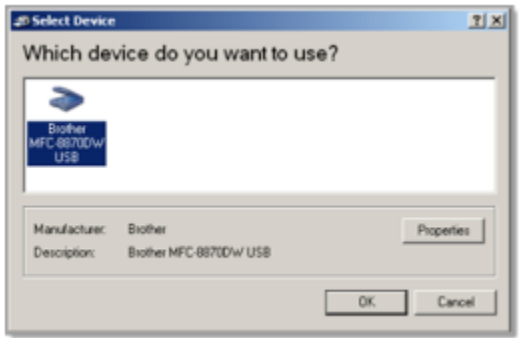

The scanning status will display the number of documents scanned, incorrectly scanned, possible errors found, and total documents scanned.

To view or fix possible errors, click the **Response Editor** button  $\bullet$ 

OR

Click **Next** to upload results  $\bullet$ 

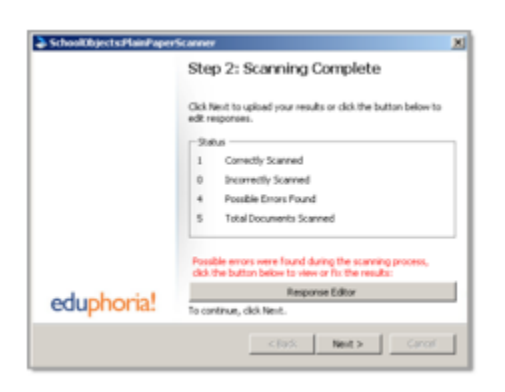

On the Response Editor screen, a scanned image of the answer documents will be visible. They can be examined and answer responses fixed prior to uploading the results into Aware.

A list of scanned documents will appear on the left. All correct, incorrect, and possible errors will appear in this list.

Documents with Possible Errors Found have been recognized correctly as potential answer documents, but they have mistakes. There could be double-bubbled responses or questions with no response at all. But the student and test has been properly recognized.

Incorrectly Scanned documents have not been recognized as potential answer sheets by the scanner application. These documents are either damaged physically or have marks on the bottom code bars that prevent proper recognition.

To see only the answer documents with errors, select the option *Only show documents with* errors, located in the lower left corner of the window. Select the option Fit to screen to see the full answer document.

If an answer choice is color coded red, the student did not select an answer, or the answer choice was not bubbled dark enough. Upon viewing the answer document, an answer can be chosen for the student by selecting the answer from the drop-down menu for that question. If the answer choice is color coded yellow, the student bubbled in two answers. The system however will automatically select the largest and darkest bubble. This answer choice can also be changed prior to uploading. If an open-ended response is included on the test, the teacher can fill in the answer online after scanning. Those should NOT be scored in this process.

To delete an answer document, click the **Delete** button. This will clear a document from this scan. However it will need to be corrected and re-scanned in order to be included in the final data set.

- Once all errors are fixed, click the **Close** button to return to the scanning wizard
- Click **Next** to upload answer documents
- Click **Finish** to close the program or **Back** to scan more documents

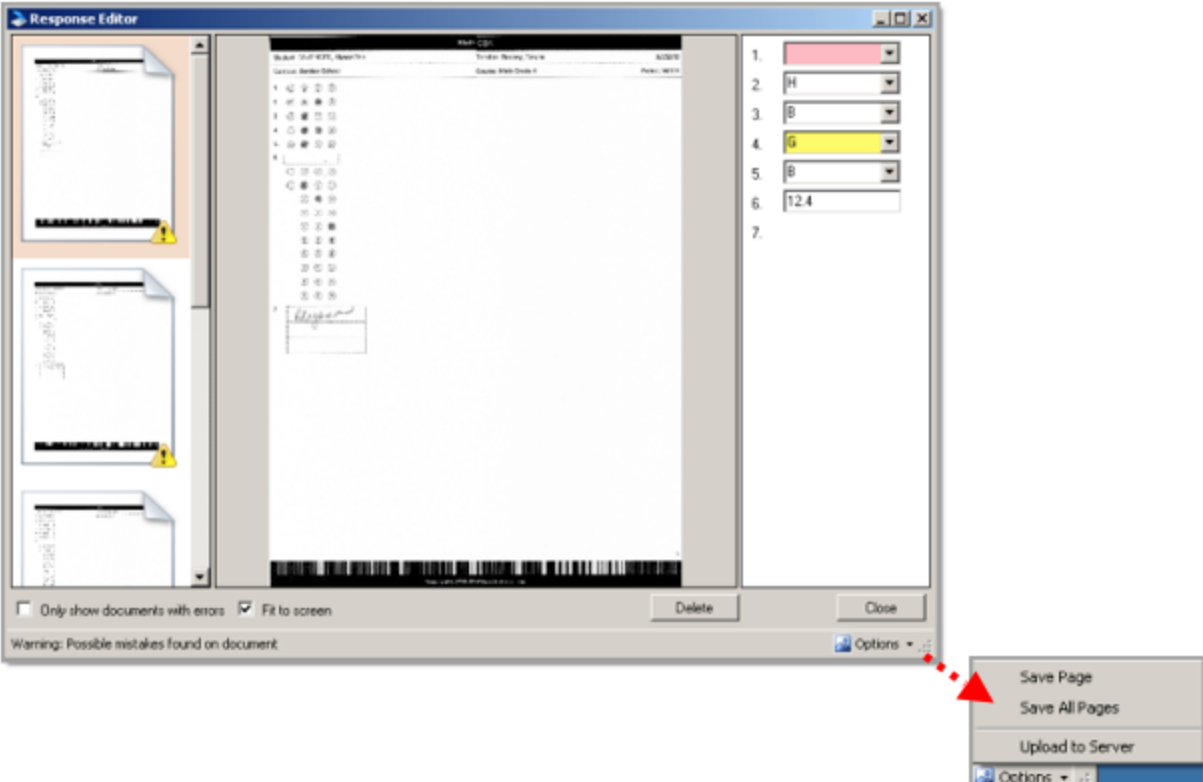

\*\*Note: Clicking on the **Options** button will list other options available when viewing the answer documents. A single answer document image or all the answer document images can be saved to a specific location. Documents are now stored in memory instead of on the computer's hard drive. This allows you to send samples to eduphoria support if needed.